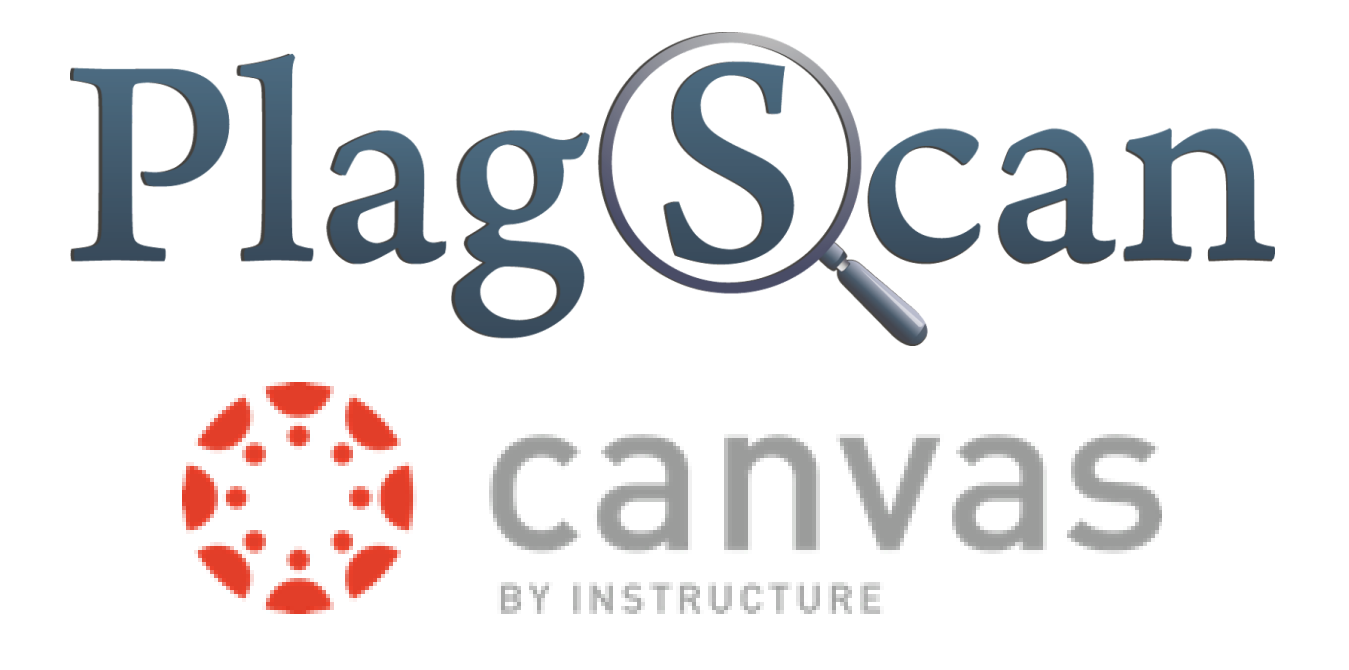

# Manual: PlagScan Plugin in Canvas for Users (Students)

Updated: January, 2018

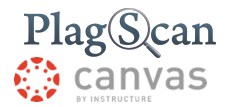

#### Phase 1: Submit a [Document](#page-2-0)

Step 2: Log in to Canvas with your [administration](#page-2-1) account.

Step 3: Click on the ["Courses"](#page-2-2) button.

Step 4: Click on the [course](#page-2-3) you want to select.

Step 5: Click on ["Assignments"](#page-2-4) in the second left sidebar.

Step 6: Click on a group and then on the [assignment](#page-2-5) you want to view.

Step 7: You will see the details of your assignment. Click on "Submit your [assignment"](#page-2-6) to open the window for document [submissions.](#page-2-6)

Step 8: Enter the name of your document in the "paper title" field of the dialog.

Step 9: Drag and drop or click to select the file you want to submit in the designated area.

Step 10: [Confirm](#page-3-0) and upload the file by clicking the "Submit file" button.

Step 11: Your document list [automatically](#page-3-1) refreshes and displays your newly submitted document after it has been [submitted.](#page-3-1)

Phase 2: View the [PlagScan](#page-4-0) Report

Step 1: Enter the Canvas URL [https://canvas.instructure.com/](#page-4-1) or click here.

Step 2: Log in to Canvas with your [administration](#page-4-2) account.

Step 3: Click on the ["Courses"](#page-4-3) button.

Step 4: Click on the [course](#page-4-4) you want to select.

Step 5: Click on ["Assignments"](#page-4-5) in the second left sidebar.

Step 6: Click on a group and then on the [assignment](#page-4-6) you want to view.

Step 7: The "report" column for each document shows the ["PlagLevel,"](#page-4-7) a percentile indicator of the amount of duplicates in the [document.](#page-4-7)

[Plagiarism](#page-5-0) reports

Plag [Level](#page-5-1)

List of [Sources](#page-6-0)

**[Collaboration](#page-6-1)** 

[Downloads](#page-7-0) and reports views

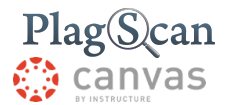

## <span id="page-2-0"></span>Phase 1: Submit a Document

EJ How to upload a document to the assignment:

<span id="page-2-1"></span>**Step 1:** Enter the Canvas URL<https://canvas.instructure.com/> or click [here.](https://canvas.instructure.com/login/canvas)

**Step 2:** Log in to Canvas with your administration account.

<span id="page-2-2"></span>**Step 3: Click on the "Courses" button.** 

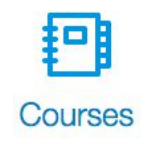

<span id="page-2-3"></span>**Step 4:** Click on the course you want to select.

<span id="page-2-4"></span>**Step 5:** Click on "Assignments" in the second left sidebar.

<span id="page-2-5"></span>**Step 6:** Click on a group and then on the assignment you want to view.

<span id="page-2-6"></span>**Step 7:** You will see the details of your assignment. Click on "Submit your assignment" to open the window for document submissions.

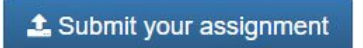

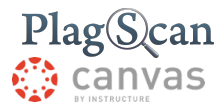

**Step 8:** Enter the name of your document in the "paper title" field of the dialog.

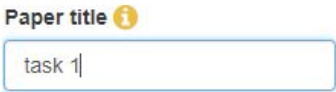

**Step 9:** Drag and drop or click to select the file you want to submit in the designated area.

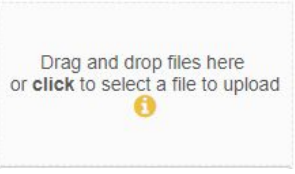

<span id="page-3-0"></span>**Step 10:** Confirm and upload the file by clicking the "Submit file" button.

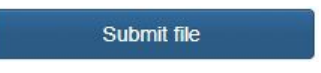

<span id="page-3-1"></span>**Step 11:** Your document list automatically refreshes and displays your newly submitted document after it has been submitted.

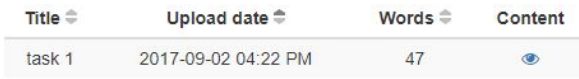

 $\Omega$ 

If the professor did not select the option "check for plagiarism once the document is submitted", please wait until the professor checked the paper after the deadline.

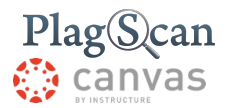

## <span id="page-4-0"></span>Phase 2: View the PlagScan Report

**R3** Learn how to receive a PlagScan report and view it:

<span id="page-4-1"></span>**Step 1:** Enter the Canvas URL<https://canvas.instructure.com/> or click [here.](https://canvas.instructure.com/login/canvas)

<span id="page-4-2"></span>**Step 2:** Log in to Canvas with your administration account.

<span id="page-4-3"></span>**Step 3: Click on the "Courses" button.** 

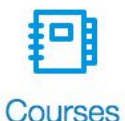

<span id="page-4-4"></span>**Step 4:** Click on the course you want to select.

<span id="page-4-5"></span>**Step 5:** Click on "Assignments" in the second left sidebar.

<span id="page-4-6"></span>**Step 6:** Click on a group and then on the assignment you want to view.

<span id="page-4-7"></span>**Step 7:** The "report" column for each document shows the "PlagLevel," a percentile indicator of the amount of duplicates in the document.

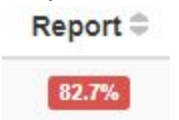

If a teacher doesn't want students to see their documents' reports, the results will not be visible for them.

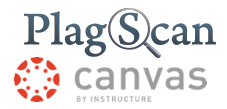

## <span id="page-5-0"></span>Plagiarism reports

The Docman table shows all submitted documents, whether they have been analyzed or not. At the end of the investigation, our plagiarism report shows all the matches

<span id="page-5-1"></span>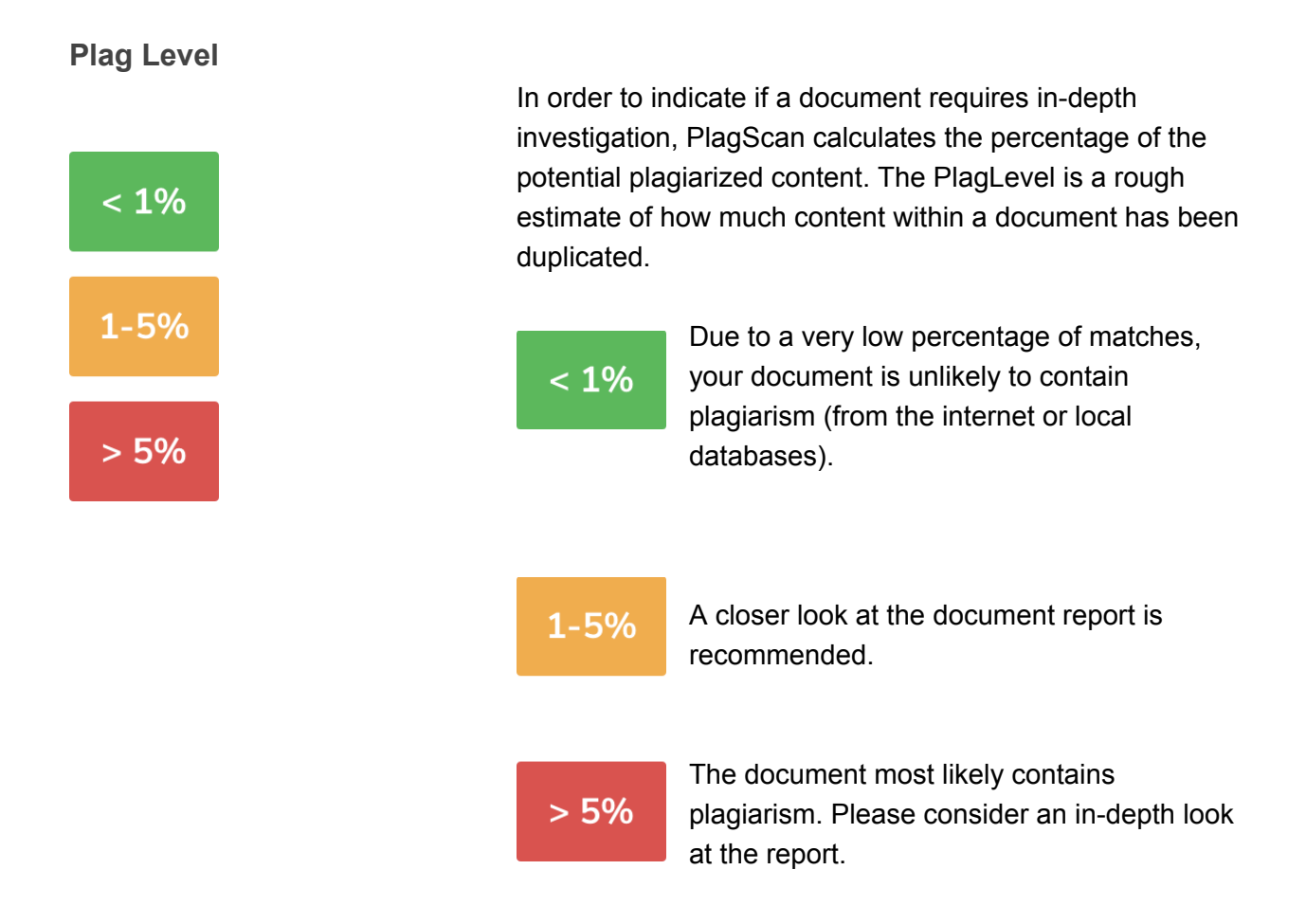

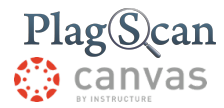

### **Interactive Browser Report**

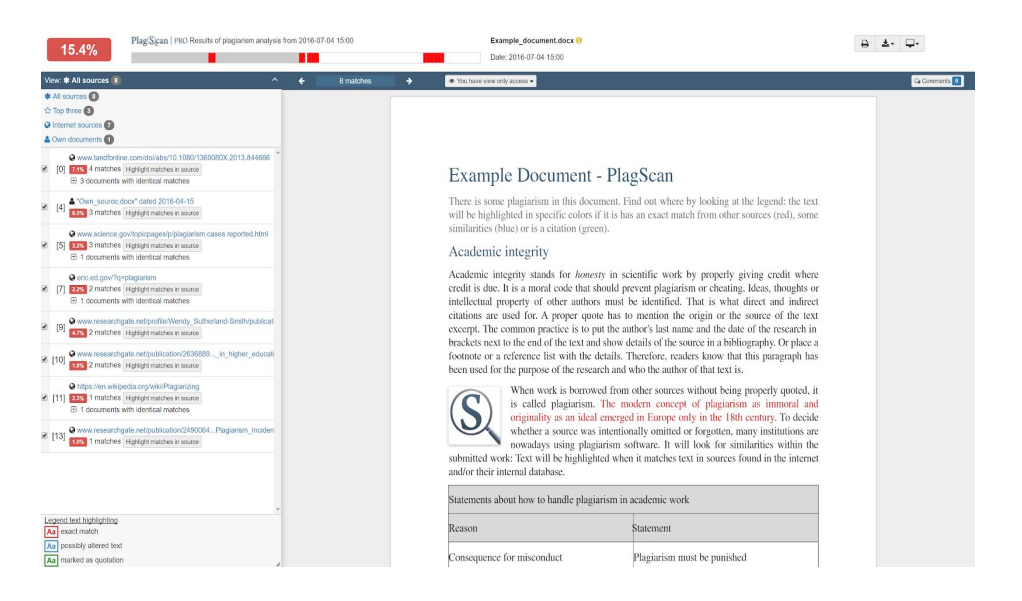

The interactive browser report enables you to view the detected matches. PlagScan highlights those in three different colors, depending on their significance.

The highlighted matches are listed in cohesion to the source list (see below). By clicking on a number of a source in the left source list, you jump to the longest match of that source, which will then be marked in yellow.

#### <span id="page-6-0"></span>**List of Sources**

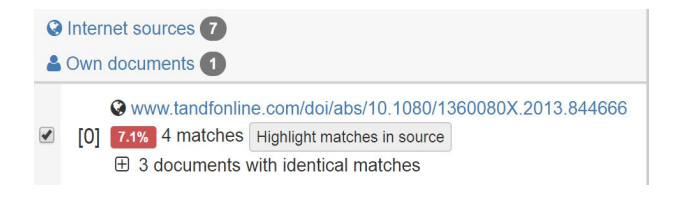

You can find the location of the matching sources in the source list. The category indicates whether the source is a match from a website or from another databases. You can see the matches directly in the source text if you following the link to the source

### <span id="page-6-1"></span>**Collaboration**

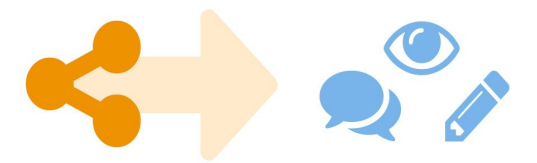

You do not need to download your report anymore — just share the report link to grant commenting, editing or reading rights to others.You can collaborate and interact with colleagues directly by leaving comments, reading their comments or responding to them.

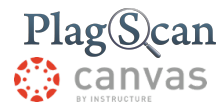

<span id="page-7-0"></span>**Downloads and reports views**

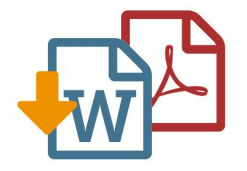

The PlagScan plagiarism report is available to download as PDF and Word files. Both formats display the sources of the interactive browser report.

PlagScan offers other online views aside from the interactive report. If you wish a complete overview of the matches and sources, you can read the PlagScan report as a list. For slow connections, we offer the report as plain text.

If you need more information: <https://www.plagscan.com/en/plagiarism-reports.>

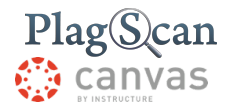

(Content for the last page)

We are looking forward to receiving your feedback at [pro@plagscan.com.](mailto:pro@plagscan.com) Please let us know what you like or dislike about this manual. Do not hesitate to contact us, if anything is missing in this tutorial to get started with the PlagScan plugin in Canvas. We always strive to improve our service and appreciate your help!

> Thanks, Your PlagScan-Team

## PlagScan

© 2018 PlagScan GmbH. All rights reserved.

PlagScan GmbH Grüner Weg 10 50825 Cologne

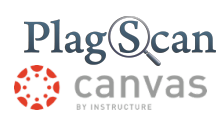

**Germany**